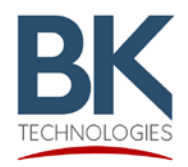

#### **Purpose**

This document describes the procedure for proper installation of factory released firmware for BK Radio 5000 channel, KNG portable and mobile radios.

### **Radio Models**

**Mobile Radio Models:**  M-150, M-400, M-500 and M-800

**Mobile Radio Control Heads:**  KAA0660 and KAA0670

**Portable Radio Models:**  P-150, P-400, P-500 and P-800

In addition to model types, the KNG Portable is available in two versions. 5000 channel, P25 Trunking Capable/Upgradable or 512 channel, P25 Conventional only (KNG-S models).

**These instructions are for 5000 channel versions only.**

## **Portable Radio Identification**

Your radio version can be determined by observing the LCD display during power up or from the radio serial number.

Trunking Capable/Upradable **KNG-S Conventional Only** 

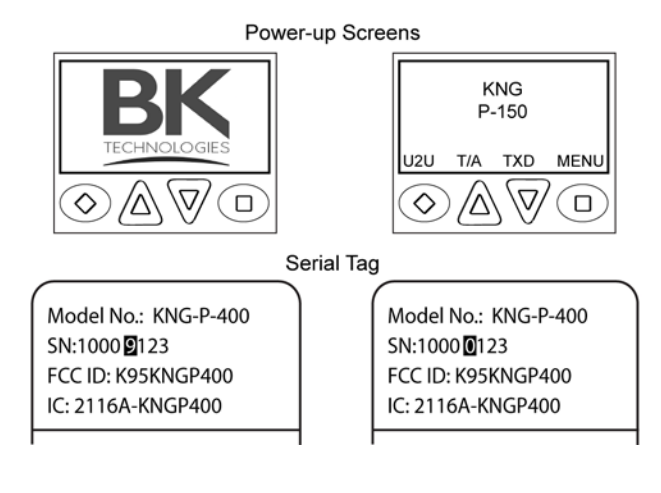

5000 Channel, P25 Trunking Capable/Upgradable version will display the BK Technologies logo at power-up and have a "9" as the fifth digit in the serial number.

KNG-S version will briefly display the radio model number at power up and have a "0" as the fifth digit in the serial number.

#### **These instructions do not apply to KNG-S model portables.**

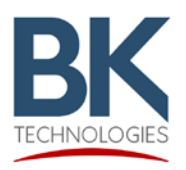

### **Portable Radio Installation**

- 1. Open the zipped file containing firmware update files.
- 2. Run the executable file to install Lightning Light.
- 3. Open the program from the Windows start menu.
- 4. Connect the radio to the PC via USB cable and KNG side-port adapter.

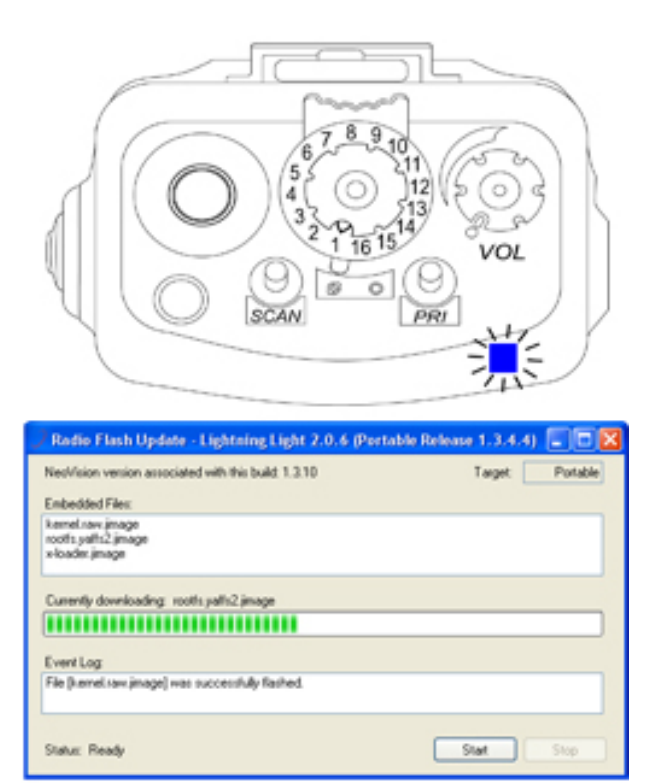

- 5. While holding the radios push-to-talk, turn on radio power. (Note: The radio must be connected to the computer before power-up.)
- 6. When the top LED flashes blue, release the push-to-talk button.
- 7. Click "Start" to begin the update.
- 8. A status bar will indicate the progress of the firmware update.
- 9. Wait for the radio to reboot then disconnect the radio from the PC.
- 10. Click the "Exit" button to close the program or start at step 4 to update another radio.

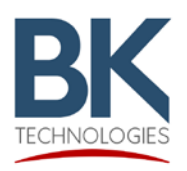

### **Mobile Radio Installation**

- 1. Open the zipped file containing firmware update files.
- 2. Run the executable file to install Lightning Light.
- 3. Open the program from the Windows start menu.
- 4. Connect the radio to the PC via USB cable.

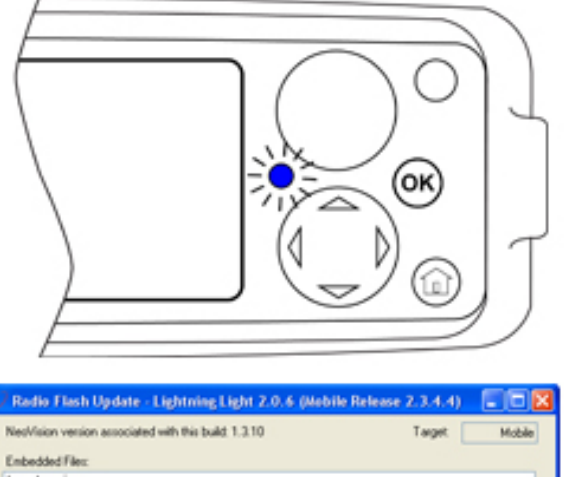

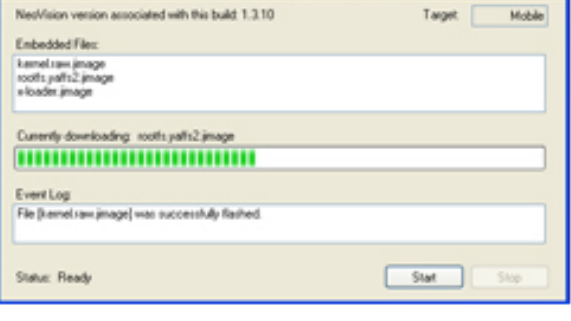

- 5. While holding the microphones push-to-talk, turn on radio power. (Note: The radio must be connected to the computer before power-up.)
- 6. When the front LED flashes blue, release the push-to-talk button.
- 7. Click "Start" to begin the update.
- 8. A status bar will indicate the progress of the firmware update.
- 9. Wait for the radio to reboot then disconnect the radio from the PC.
- 10. Click the "Exit" button to close the program or start at step 4 to update another radio.

#### **NOTE: MOBILE RADIO FIRMWARE CANNOT BE INSTALLED VIA A REMOTE HEAD.**

**PC CONNECTION MUST BE MADE DIRECTLY TO THE RADIO CORE.**

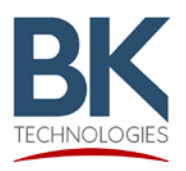

## **Mobile Radio Remote Control Head (KAA0660) Installation**

- 1. Open the zipped file containing firmware update files.
- 2. Run the executable file to install Lightning Light.
- 3. Open the program from the Windows start menu.
- 4. Connect the remote control head to the PC via USB cable.

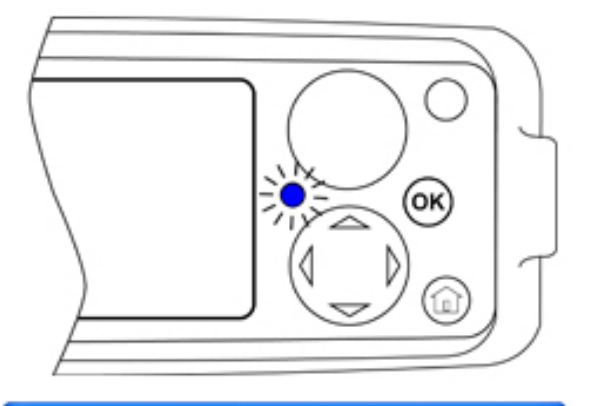

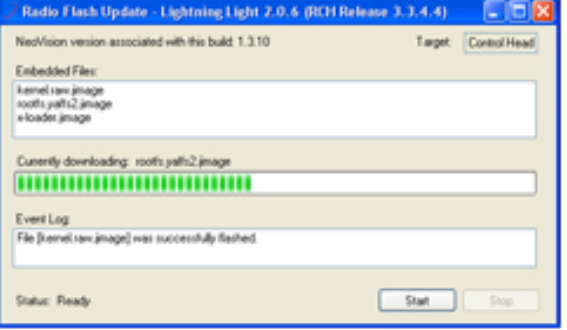

- 5. While holding the push-to-talk on the microphone connected to the remote control head, turn on radio power. (Note: The radio must be connected to the computer before power-up.)
- 6. When the front LED flashes blue, release the push-to-talk button.
- 7. Click "Start" to begin the update.
- 8. A status bar will indicate the progress of the firmware update.
- 9. Wait for the radio to reboot then disconnect the radio from the PC.
- 10. Click the "Exit" button to close the program or start at step 5 to update another radio.

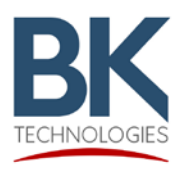

## **Mobile Radio Handheld Control Head (KAA0670) Installation**

- 1. Open the zipped file containing firmware update files.
- 2. Run the executable file to install Lightning Light.
- 3. Open the program from the Windows start menu.
- 4. Connect the handheld control head to the PC via USB cable.

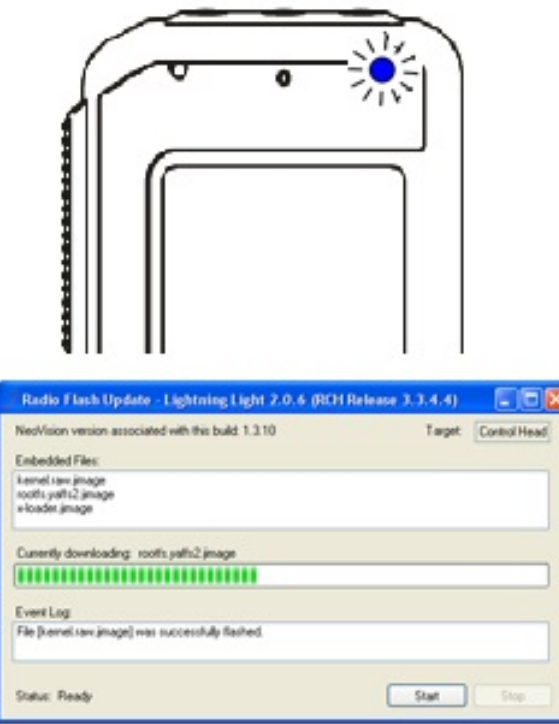

- 5. While holding the push-to-talk on the handheld control head, turn on radio power. (Note: The radio must be connected to the computer before power-up.)
- 6. When the front LED flashes blue, release the push-to-talk button.
- 7. Click "Start" to begin the update.
- 8. A status bar will indicate the progress of the firmware update.
- 9. Wait for the radio to reboot then disconnect the radio from the PC.
- 10. Click the "Exit" button to close the program or start at step 5 to update another radio.